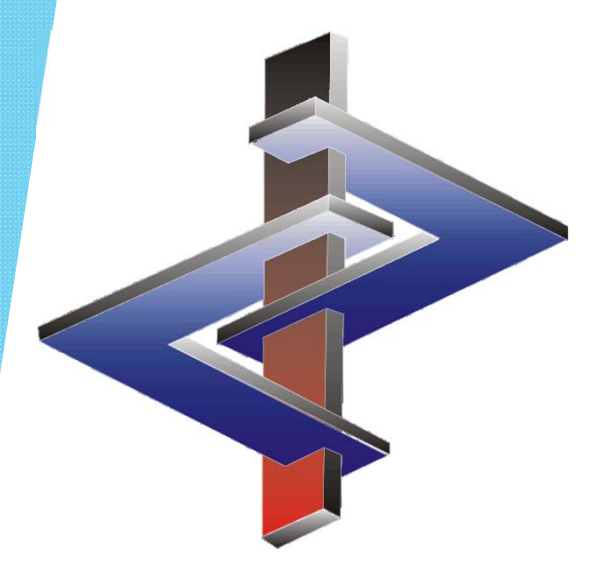

# **Scenari espositivi**

**Primi passi per la creazione di scenari espositivi in ChemGes**

### Passo 1:

#### **Attivazione dell'emissione degli scenari espositivi:**

Attivate secondo le vostre necessità i **campi dall'51 fino al 55** relativi all'emissione degli scenari espositivi (ES).

PERCORSO: (Ctrl)(4) **Impostazioni** *– Schede di dati di sicurezza – Opzioni generali*

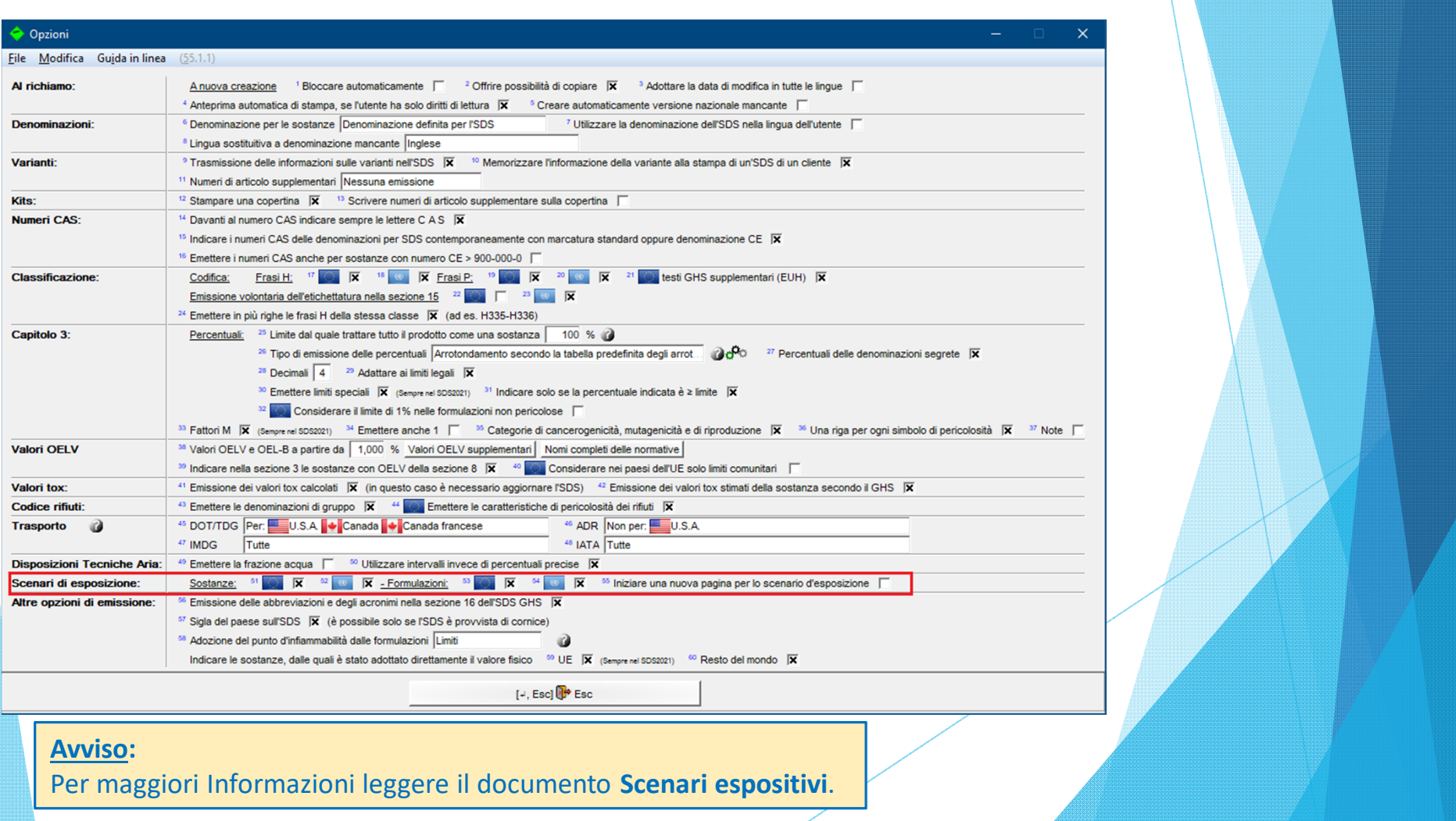

### Passo 2:

#### **Indicate per ogni sostanza se, è disponibile una valutazione sulla sicurezza chimica (***Chemical Safety Assessment, CSA***):**

#### **Sostanze:**

Punto <sup>8</sup> **È disponibile una valutazione sulla sicurezza chimica** nella schermata *Codici specifici nazionali* (Gestione Sostanze)

#### **Formulazioni**:

Punto <sup>12</sup> **È disponibile una valutazione sulla sicurezza chimica** nella schermata *Classificazioni specifiche nazionali* (Gestione Formulazione)

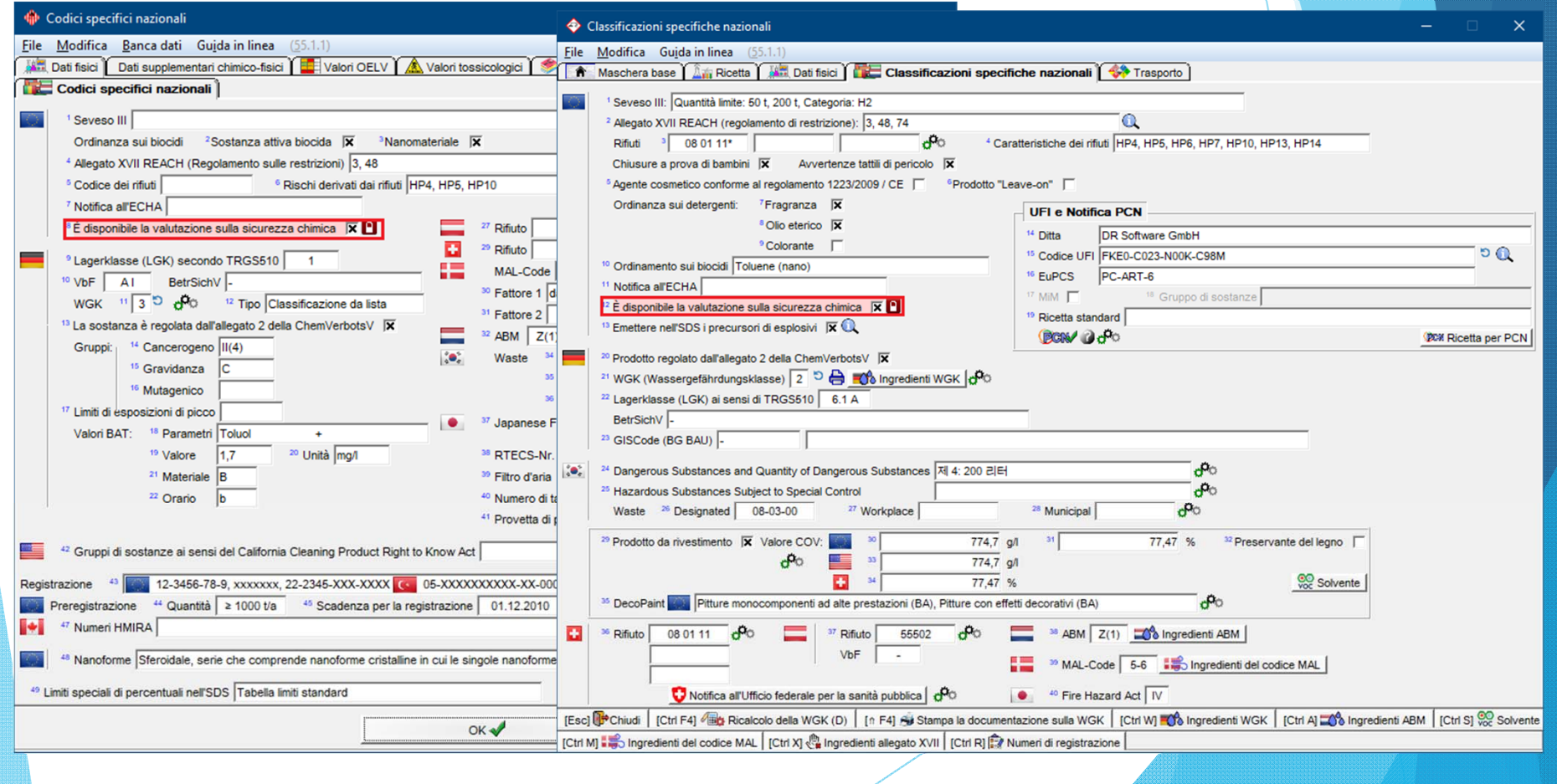

## Passo 3:

### **Create il primo ES nella schermata d'elaborazione dell'SDS:**

Fate clic sulla sezione X.

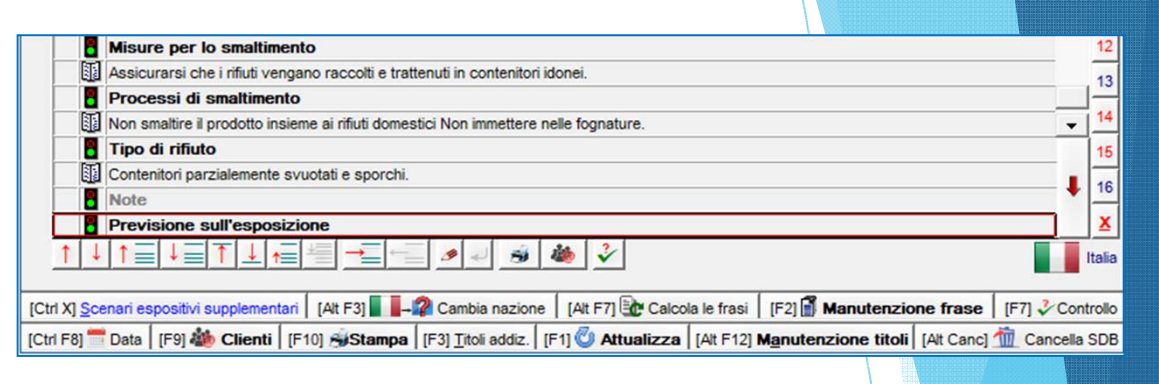

ChemGes compila automaticamente i rispettivi campi acquisendo le informazioni necessarie dalla banca dati.

Se questo ES è il vostro unico ES, compilate il resto con eventuali informazioni supplementari.

#### **Avviso:**

Se volete creare altri scenari espositivi, continuate ora, così come descritto nei prossimi passi.

#### Allegato: scenario d'esposizione Denominazione breve dello scenario d'esposizione в Settore d'utilizzazione SU3 Usi industriali: usi di sostanze in quanto tali o in preparati presso siti industrial Categoria dei prodotti Р Categoria dei processi Categoria degli articoli Categoria rilascio nell'ambiente **Funzione tecnica** г г **Note** в Descrizione delle attività e dei proccessi descritti nello scenario d'esposizione Si veda la sezione 1 nell'allegato dlla scheda dei dati di sicurezza **Condizioni d'uso** Durata e frequenza 5 diorni lavorativi/settimana Р Lavoratore Р **Ambiente** в **Parametri fisici** Р **Stato fisico** 圃 Solido Concentrazione della sostanza nella miscela La sostanza è componente principale Quantità utilizzata in unità tempo o attività 2 ton al giorno

### Passo 4:

### **Punti introduttivi per la creazione di ulteriori scenari espositivi:**

- $\blacktriangleright$  Ulteriori scenari espositivi (ES) vengono creati con l'aiuto di **Modelli**.
- $\blacktriangleright$  **I Modelli** vengono creati per delle **Sostanze campioni**.
- $\blacktriangleright$  Le **Sostanze campioni** sono sostanze astratte ("imitate") <sup>e</sup> non sono copie della sostanza originale.
- $\blacktriangleright$  Le **sostanze campioni** vengono create con uno scopo di utilizzazione specifico <sup>e</sup> fittizio ed un'esposizione fittizia ed hanno *caratteristiche simili* alla sostanza, per la quale l'ES viene impiegato.
- $\blacktriangleright$  *Le caratteristiche simili* devono essere definite in modo più generale possile, affinché queste possano corrispondere anche ad altre sostanze, che vengono impiegate per questo scopo di utilizzazione <sup>e</sup> questa esposizione.
- ь **I modelli** possono essere utilizzati ripetutamente per tante sostanze diverse.

#### **Esempio**

 $\blacktriangleright$ La ditta XY distribuisce vernici.

 $\blacktriangleright$ 

- *Pitture per esterni ed interni*
- *Utilizzazione per il Legno <sup>e</sup> la Plastica*
- La ditta XY crea 4 **sostanze campioni** così come descritto in seguito:
	- *Pittura per esterni per il Legno*
	- *Pittura per esterni per la Plastica*
	- *Pittura per interni per il Legno*
	- *Pittura per interni per la Plastica*
- $\blacktriangleright$  Gli Scenari espositivi (ES), che verranno creati per queste quattro sostanze, servono adesso come **modello**.
- $\blacktriangleright$  La ditta XY produce il prodotto A (per tinteggiatura interna ed esterna)
- $\blacktriangleright$ I quattro scenari espositivi (ES) vengono allocati al prodotto A.

**Di conseguenza vengono allocati ora al prodotto A lo Scenario** Espositivo, il quale è stato creato con l'SDS per questo prodotto, e **questi altri quattro modelli.**

- Ы Le sostanze campioni, che sono associate <sup>a</sup> questi modelli, hanno caratteristiche simili come il prodotto A, ma non sono copie del prodotto A.
- $\blacktriangleright$  Queste sostanze campioni possono essere utilizzate anche per il Prodotto B, se questo presenta caratteristiche simili al prodotto A.

**L'allocazione di questi modelli permette di adattarli alla rispettiva sostanza. Solo le "Copie" allocate vengono adattate, non i modelli originali.**

### **Creare delle sostanze campioni:**  Passo 5:

#### **Nuove sostanze** (*Numeri CAS fittizi*) **E/O Nuove Formulazioni**

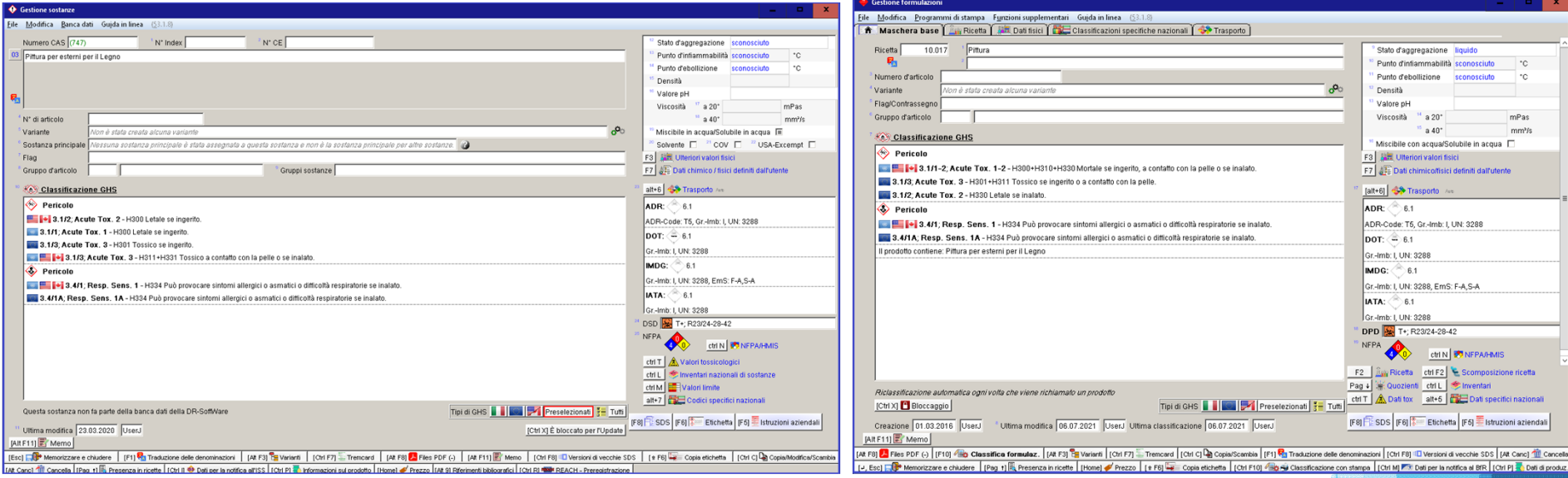

#### **Particolarità delle sostanze campioni:**

Denominazione:

- Descrizione dell'utilizzazione del modello di ES Caratteristiche:
- Valgono per ogni sostanza, la quale utilizza questo modello e per ogni ES descritto da questo modello

#### **Avviso:**

- Gli scenari espositivi di queste sostanze possono essere scambiati fra di loro.
- Gli scenari espositivi delle sostanze possono essere utilizzati per quelli delle formulazioni <sup>e</sup> viceversa.
- Anche un'utilizzazione mista è possibile. Uso secondo l'occorrenza.

### Passo 6: **Ulteriore automatizzazione:**

#### **Creazione di gruppi di SE:**

(Ctrl)(4) **Impostazioni** *– Schede di dati di sicurezza – Scenari di esposizione*

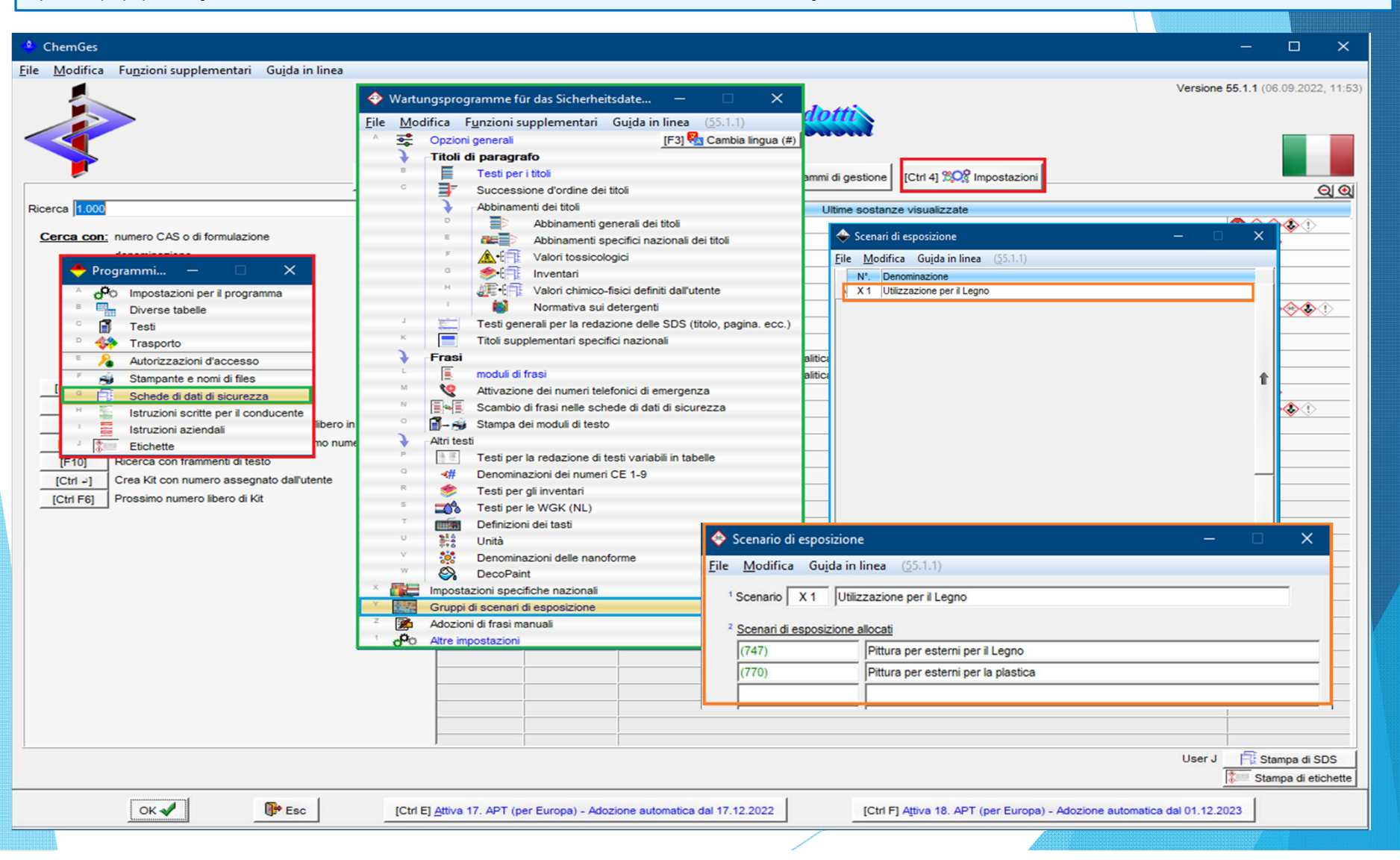

## Passo 7:

#### **Allocazione degli Scenari Espositivi alla sostanza originale:**

- •Aprite la schermata di elaborazione dell'SDS.
- Fate clic sul margine in basso sull'opzione (Ctrl)(X) **Scenari espositivi supplementari**. •[Ctrl X] Scenari espositivi supplementari
- Se esistono Scenari Espositivi (ESs) già allocati, il pulsante comparirà in rosso: •[Ctrl X] Scenari espositivi supplementari (2)
- •Inserite i modelli da allocare.

Vengono inseriti anche quei Scenari Espositivi , che sono allocati ad una sostanza, la quale è abbinata <sup>a</sup> una sostanza per la quale sono stati creati degli Ess.

Tutti i modelli supplementari degli ES vengono compilati automaticamente con informazioni dall'SDS.

Il punto **Disattivare lo scenario espositivo proprio di questa sostanza** può essere attivato solo se, vengono utilizzati modelli.

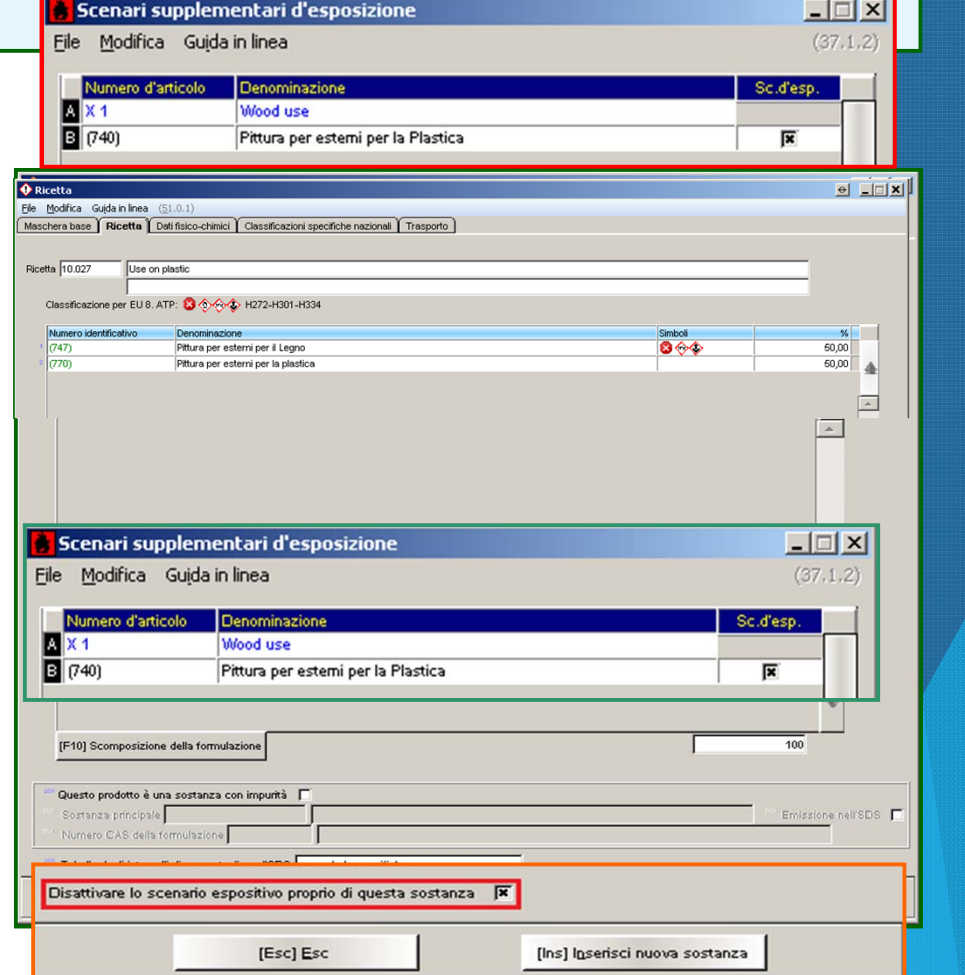

### Passo 8:

#### **Allocazioni a frasi standard:**

I dati nell'SDS devono corrispondere con i dati dell'ES. Ciò può essere automatizzato con l'aiuto di condizioni. Inserite dei dati sia in ogni modello che i rispettivi dati nell'SDS.

PERCORSO: (Ctrl )(4) **Impostazioni –** Schede di dati di sicurezza – Frasi **– Moduli di frasi**.

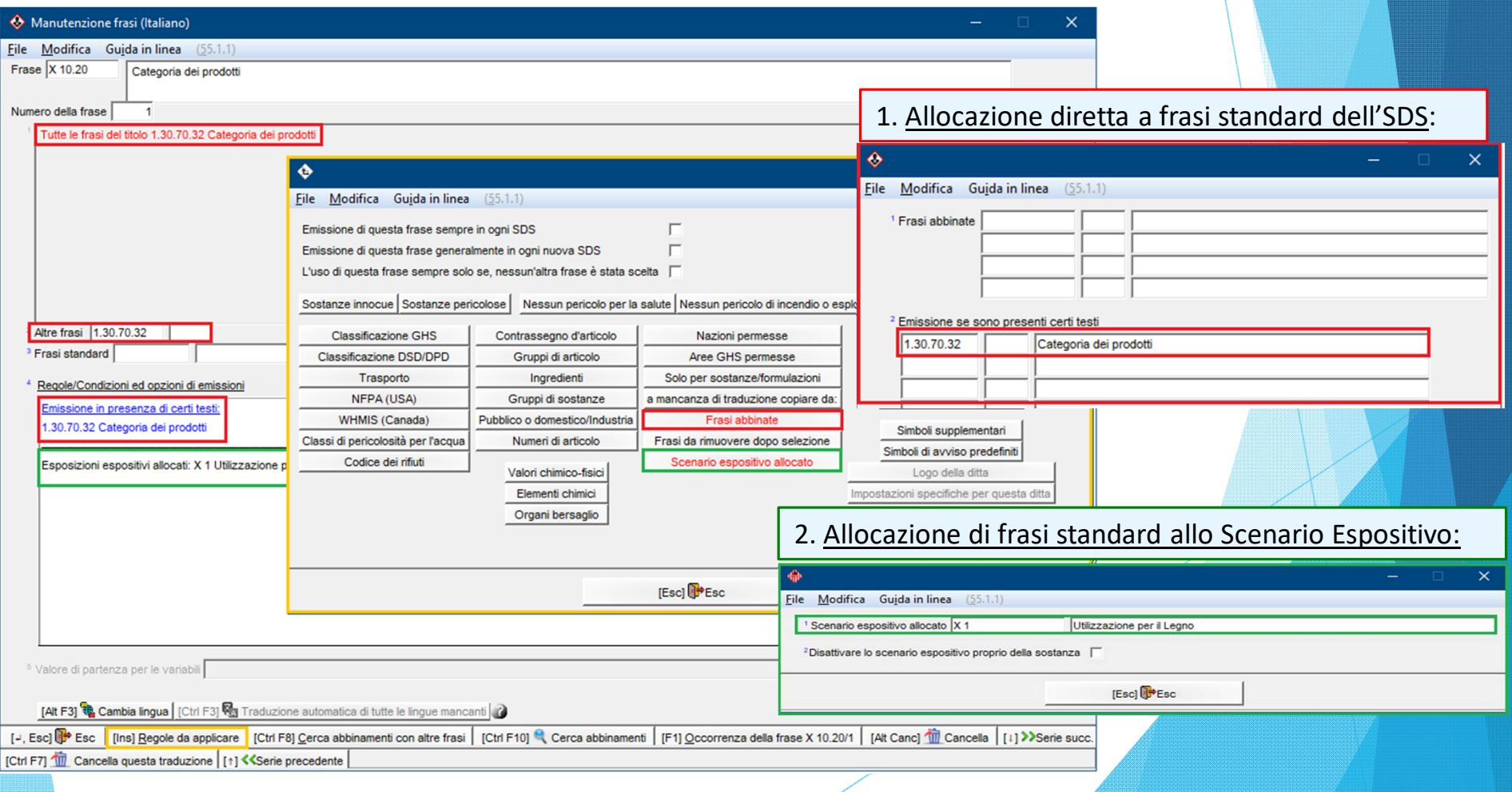

### **Per ulteriori informazioni consultare la funzione di aiuto ed il manuale**

*@ www.dr-software.com - Downloads*